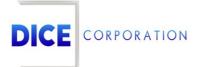

DICE Products & Technical Documentation

# Vivid

DICE Corporation | 1410 South Valley Center Drive | Bay City, MI 48706 USA | Phone: 989.891.2800 | Fax: 989.891.2801 <u>dicecorp.com</u> Copyright © 2017 DICE Corporation. All Rights Reserved

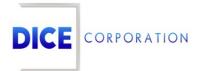

DICE Corporation Technology Park 1410 South Valley Center Drive Bay City, MI 48706

1-800-RUN DICE 989-891-2800 | International 989-891-2801 | FAX

info@dicecorp.com

#### Revision: 33-71f3a556def8a1f329c28547d21c023d

© 2014 by DICE Corporation. All rights reserved for use in the DICE Corporation Documentation Department. Reproduction, adaptation, or translation without written permission is prohibited, except as allowed under the copyright laws. All of the trademarks, service marks, registered trademarks, names, products, and services mentioned in this document are the property of their respective owners, vendors, or organizations. The proprietary and confidential information in this document is subject to change without notice. DICE Corporation software, products, services, and policies are revised as needed. If the information contained in this document does not match the specific design of a DICE system or arrangement of system options, the system may contain customized programming and features, exhibit differences in functionality and appearance resulting from variations to default setup and configuration parameters, run on a different software release-upgrade or software build, or incorporate advance-release features, patches to builds, or other third- party or special-release DICE software packages. Please direct any comments or questions about this document to the DICE Corporation Documentation Department. Please direct comments and questions about DICE software systems to the appropriate department in DICE Corporation Support.

## **Table of Contents**

| Table of Contents                              | 3  |
|------------------------------------------------|----|
| Vivid                                          | 4  |
| Installation and Setup                         | 4  |
| Application Installation                       | 4  |
| Application Setup and Login                    | 5  |
| CORE Set up                                    | 7  |
| Select an Account                              | 11 |
| Tabs and Functions                             | 13 |
| Using the Navigational Toolbar                 | 13 |
| Filt er Bar                                    | 13 |
| Using the Help Option                          | 14 |
| Home                                           | 15 |
| Address and Site Contact Information           | 16 |
| Switching an Account On/Off Test               | 17 |
| Contacts                                       | 18 |
| Adding Premises and Contact Information        | 19 |
| Editing Premises and Contact Information       | 20 |
| Adding an Email Address to an Existing Contact | 21 |
| Deleting an Entire Contact                     | 22 |
| Notes                                          | 22 |
| Equipment                                      | 23 |
| Zones                                          | 24 |
| History                                        | 24 |
| Selecting Account History                      | 25 |
| Viewing Account History Events                 | 26 |

### Vivid

The **Matrix Mobile Vivid** application allows users to view account information, place accounts on/off, and edit specific account information.

### Installation and Setup

#### Application Installation

In order to use **Matrix Mobile Vivid**, you must download the Matrix Mobile Vivid application on your smart device from your preferred app store (Figure 1).

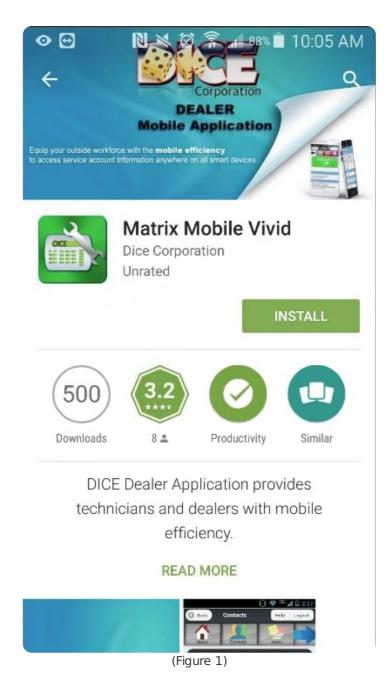

NOTE: The Matrix Mobile Vivid app requires access to your location and camera.

#### Application Setup and Login

Setting up the **Matrix Mobile Vivid** app is dependent on client configurations. Only follow steps 1-3 if using DICE-specific configurations, otherwise the user will follow the settings already configured and move on to step 4.

After installing the **Matrix Mobile Vivid** app from your app store, complete the following steps to setup your device:

- 1. Press the application icon on your device to open Matrix Mobile Vivid.
- 2. Press **Settings** to open the Settings menu (Figure 2).

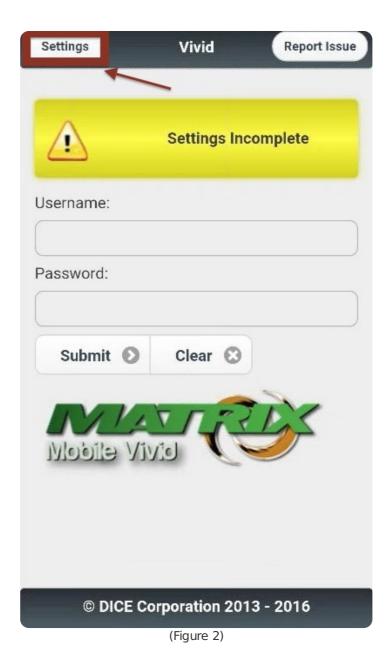

- 3. Enter your DICE-specific Matrix URL within the text field (Figure 3).
- 4. Enter your Matrix **Username** within the text field.
- 5. Enter your **App-Key** within the text field.

| Back                           | Settings    |    |
|--------------------------------|-------------|----|
| Matrix url:                    |             |    |
| [                              |             | ×  |
| Username:                      |             |    |
|                                |             | ×  |
| Арр-key:<br>вммv20150318v2.1.5 |             |    |
|                                |             | -  |
| Hey                            | I Yea       | >  |
| 1 2 3 4                        | 5 6 7 8 9   | 0  |
| QWER                           | TYUIO       | Ρ  |
| A S D                          | FGHJKL      | )  |
| 1 Z X                          | CVBNM       | ×  |
| Sym 🌷 ,                        | English(US) | Go |
|                                | (Figure 3)  |    |

 Press Save after entering the required information within the Settings fields. Your Username will automatically be displayed on the login screen (Figure 4).

| Username:  |                        |
|------------|------------------------|
| nick       |                        |
| Password:  |                        |
| Submit 🕥   | Clear 🕄                |
|            | TIRES                  |
| Nobile Viv |                        |
|            |                        |
|            |                        |
|            |                        |
|            |                        |
|            |                        |
| © DICE Co  | orporation 2013 - 2016 |
|            | (Figure 4)             |

**NOTE**: If the application is closed at any point, your place will be saved for 20 minutes, where you can open the application again and continue from where you last left off. After 20 minutes, you will be asked to login again and begin by selecting an account.

#### **CORE** Setup

Complete the following steps to setup **Application Key** definitions:

- 1. Log in to **CORE**.
- 2. Select **Security Level V** (Figure 5).

| DCS4M _ DTCF Master              |       | ТМ                   |
|----------------------------------|-------|----------------------|
| 1. Security Level V              | Menu  | 1.00.38b1.00en/8.7.1 |
| 2. General Leager                | Menu  | IPLINPUT             |
| 3. Accounts Receivable           | Menu  | /u/d3/v38q1/DICEP    |
| 4. Accounts Payable              | Menu  |                      |
| 5. Recurring Billing             | Menu  |                      |
| 6. Collections                   | Menu  |                      |
| 7. Installation Management       | IMenu |                      |
| 8. Inventory Control             | Menu  |                      |
| 9. Purchase Order                | Menu  |                      |
| 0. Dealer Billing                | Menu  |                      |
| A. Payroll                       | Menu  |                      |
| B. Fixed Assets                  | Menu  |                      |
| C. Bank Reconciliation           | Menu  |                      |
| D. Service System                | Menu  |                      |
| E. Scheduler                     | Menu  |                      |
| F. Accounting Utilities          | Menu  |                      |
| G. Menu Generator                | Menu  |                      |
| H. Fax Administration            | Menu  |                      |
| I. DICE User Maintenance - Accou |       |                      |
| J. Select Branch                 |       |                      |
| K. Letter Writer                 | Menu  |                      |
| L. Log Off                       | V     |                      |
|                                  |       |                      |

(Figure 5)

3. Select Matrix Main (Figure 6).

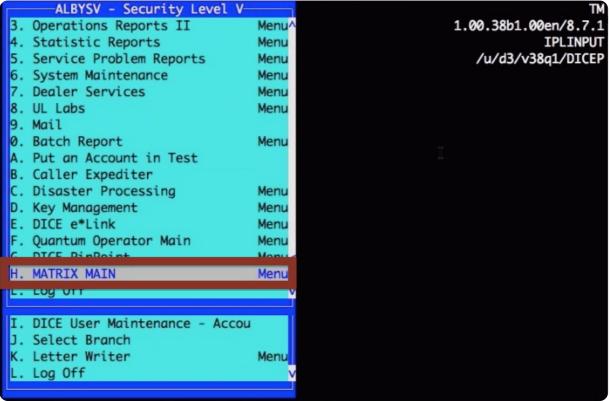

(Figure 6)

4. Select Mobile Applications (Figure 7).

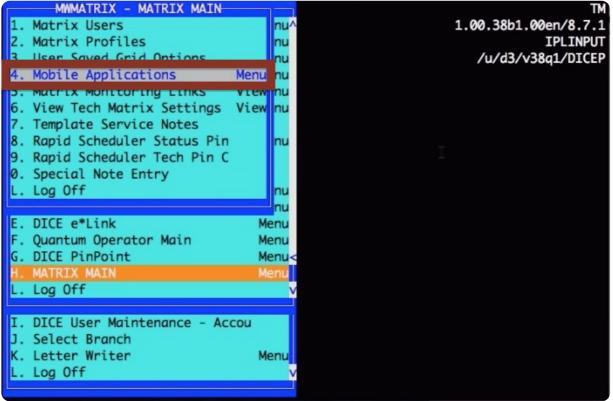

(Figure 7)

5. Select Application Profiles (Figure 8). The Application Key Setup screen will appear (Figure 9).

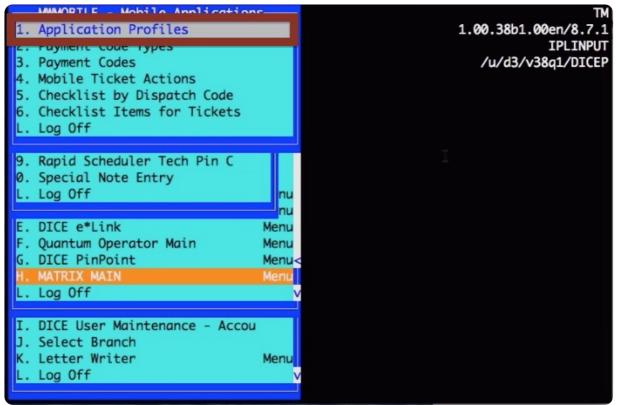

(Figure 8)

| MWMOBILE - Mobile                                                                         |                                    | ns<br>LICATION KE                     | Y SETUP               | <                       |                       |                       | TN                    |
|-------------------------------------------------------------------------------------------|------------------------------------|---------------------------------------|-----------------------|-------------------------|-----------------------|-----------------------|-----------------------|
| Application Key                                                                           | Minutes                            | Number<br>of Tickets                  | Home                  |                         | Notes                 | Equipment             | Zon                   |
| BRETT<br>DICE-MATRIX<br>DICE-MOBILE<br>GARLON<br>NICK<br>TMP                              | 0<br>120<br>120<br>120<br>5<br>120 | 100<br>100<br>100<br>100<br>100<br>50 | Y<br>Y<br>Y<br>Y<br>Y | Y<br>Y<br>Y<br>Y I<br>Y | Y<br>Y<br>Y<br>Y<br>Y | Y<br>Y<br>Y<br>Y<br>Y | Y<br>Y<br>Y<br>Y<br>Y |
| E. DICE e*Link<br>F. Quantum Operator<br>G. DICE PinPoint<br>H. MATRIX MAIN<br>L. Log Off | Main                               | nu<br>Menu<br>Menu<br>Menu<br>Menu    |                       |                         |                       |                       |                       |
| I. DICE User Mainten<br>J. Select Branch<br>K. Letter Writer<br>L. Log Off                | ance – Accou                       | u<br>Menu<br>V                        |                       |                         |                       |                       |                       |

(Figure 9)

The following fields are changeable based on user preference:

| Field                      | Description                                                                                                    |
|----------------------------|----------------------------------------------------------------------------------------------------|
| Minutes to<br>Timeout      | The amount of time your account will stay active before logging out.                                                       |
| Number of<br>Tickets       | A tech service setting for <b>Matrix Mobile Service</b> . This setting defines how many tickets appear in the ticket grid. |
| Home<br>Option             | Select ${\bf Y}$ or ${\bf N}$ to have the option to edit the Home page.                                                    |
| Contacts                   | Choose one of the following options:                                                                                       |
|                            | Y: Displays contacts, editable.                                                                                            |
|                            | N: Does not display contacts.                                                                                              |
|                            | <b>R (Read-Only)</b> : Displays contacts, unable to edit.                                                                  |
| Notes                      | Select <b>Y</b> or <b>N</b> to edit notes. <b>NOTE</b> : Notes are not editable at this time.                              |
| Equipment                  | Select <b>Y</b> or <b>N</b> to edit equipment onsite.                                                                      |
| Zones                      | Choose one of the following options:                                                                                       |
|                            | Y: Displays zones, editable.                                                                                               |
|                            | N: Does not display zones.                                                                                                 |
|                            | <b>R (Read-Only)</b> : Displays zones, unable to edit.                                                                     |
| History<br>Record<br>Limit | The number of history records that appear on the <b>History</b> screen. Do not let the limit exceed 200.                   |

| History<br>Day Range | The number of past days available in the pre-loaded history (e.g. selecting "2" would allow the past two days to load).                                                                                       |
|----------------------|----------------------------------------------------------------------------------------------------|
| Billing<br>Notes     | Select <b>Y</b> or <b>N</b> to show billing notes in the <b>Notes</b> tab.                                                                                                    |
| Customer<br>Notes    | Select $\mathbf{Y}$ or $\mathbf{N}$ to show customer notes in the <b>Notes</b> tab.                                                                                                    |
| Install<br>Notes     | Select <b>Y</b> or <b>N</b> to show install notes in the <b>Notes</b> tab.                                                                                                    |
| Dispatch<br>Notes    | Select <b>Y</b> or <b>N</b> to show dispatch notes in the <b>Notes</b> tab.                                                                                                    |
| Service<br>Notes     | Select <b>Y</b> or <b>N</b> to show service notes in the <b>Notes</b> tab.                                                                                                    |
| Site<br>Notes        | Select <b>Y</b> or <b>N</b> to show site notes in the <b>Notes</b> tab.                                                                                                    |
| Temp<br>Notes        | Select <b>Y</b> or <b>N</b> to show temporary notes in the <b>Notes</b> tab.                                                                                                    |
| Inventory            | A <b>Service</b> setting. Select $\mathbf{Y}$ or $\mathbf{N}$ to view inventory when going through billing.                                                                                                   |
| Billing              | A <b>Service</b> setting. Select <b>Y</b> or <b>N</b> to view billing information.                                                                                                    |
| Close<br>Ticket      | A <b>Tech Service</b> setting, select <b>Y</b> or <b>N</b> to view close ticket status.                                                                                                    |
| Use AR<br>Numbers    | A <b>Tech Service</b> setting. Select <b>Y</b> or <b>N</b> if you use A.R. numbers.                                                                                                    |
| Close<br>Status      | Select the status where tickets go when they get closed out of the service app.                                                                                                    |
| Dispatch<br>Notes    | Select ${\bf Y}$ or ${\bf N}$ to display dispatch notes on the Notes tab.                                                                                                    |
| Act/Deact<br>Acct    | Select <b>Y</b> or <b>N</b> to activate or deactivate the account. When the account is deactivated, it is no longer in use but still on the system. <b>NOTE</b> : This option may be available for all users. |
| Opr Mod-<br>Dis-Tim  | Select <b>Y</b> or <b>N</b> to enable a slider, which allows users to select any time between their minimum and maximum default times. <b>NOTE</b> : This option may not be available for all users.          |

#### Select an Account

After logging into the **Matrix Mobile Vivid** application, the accounts assigned to your unique username will automatically be generated on the **Accounts** screen. Complete the following steps to select an account to view:

 Select an account to view from the Accounts screen. Accounts will be located under the Last Used Accounts bar (Figure 10)

|          |                                                         | Accounts                | Help   | Logout  |
|----------|---------------------------------------------------------|-------------------------|--------|---------|
| Searc    | h By:                                                   |                         |        |         |
| 0        | Account                                                 |                         |        |         |
|          | Company Nar                                             | ne                      |        |         |
|          | Address                                                 |                         |        |         |
| •        | Comprehensi                                             | ve Search (s            | lower) |         |
| Ent      | ter at least 4 ch                                       | aracters for<br>Search. | Compre | hensive |
| 0        |                                                         |                         |        |         |
|          | Ac                                                      | count Search            | ı      |         |
|          | h Results:                                              |                         | /      |         |
| 0<br>Las | t Used Accounts                                         |                         |        |         |
| Con      | ount Number: 11<br>npany Name: The<br>t Date Used: 12/0 | Avocado Bak             | ery    |         |
| Acc      | ount Number: 00                                         | DICE                    | -      |         |
|          | (                                                       | Figure 10)              |        |         |

2. Select a **Search By** option and enter search criteria within the **Filter Bar** (Figure 11).

| 0    | Account                                                |
|------|--------------------------------------------------------|
| -    | Account                                                |
|      | Company Name                                           |
|      | Address                                                |
| •    | Comprehensive Search (slower)                          |
| Ent  | ter at least 4 characters for Comprehensive<br>Search. |
|      |                                                        |
| 0    |                                                        |
| 0    | Account Search                                         |
| earc | Account Search                                         |
| 1    |                                                        |

- 3. Select Account Search to display your results.
- 4. Select the account you would like to work with from the Account Search section

**NOTE**: The **Last Used Accounts** section displays accounts that were most recently accessed and can be selected by pressing the given row.

### Tabs and Functions

The **Matrix Mobile Vivid** application is user-friendly with easy-to-use navigational tabs, taking the user through account information. Use the following tabs to easily navigate the Matrix Mobile Vivid app.

**NOTE**: The functions and features of each tab do not depend on the sequence of another, unless defined within its own section.

#### Using the Navigational Toolbar

The tabs and functions of the **Matrix Mobile Vivid** application allow dealers to navigate and review account information during a service call, accessing the information any time during the service process (Figure 12).

- Tap each button to display the section.
- Tap the arrow buttons to reveal more menu options.

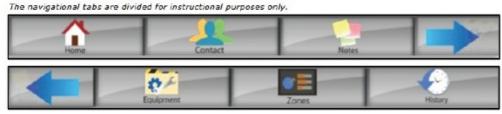

(Figure 12)

| Tab       | Function                                                                                                    |
|-----------|----------------------------------------------------------------------------------------------------|
| Home      | <b>Home</b> : Allows you to put the account on/off, provides directions to the site, and displays site contact and account information. |
| Contact   | <b>Contact</b> : Displays premises and account contact information.                                                                     |
| Notes     | <b>Notes</b> : Displays billing, customer, install, service, directions, and temporary notes. Also allows for notes to be edited.       |
| Equipment | Equipment: Displays all equipment located onsite.                                                                                       |
| Zones     | <b>Zones</b> : Displays zone codes and descriptions for the zones located onsite.                                                       |
| History   | <b>History</b> : Allows you to search account history and displays account history details.                                             |

The **Matrix Mobile Vivid** application provides a filter bar to easily locate specific information and is located on the **Contacts**, **Notes**, **Equipment**, **Zones**, and **History** screens (Figure 13).

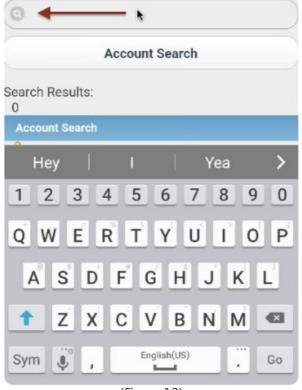

(Figure 13)

- Enter search criteria within the **Filter** text field.
  - Press X to clear the filter text field.
  - Search results will begin to display within the Account Search section.

NOTE: All searches are case sensative.

#### Using the Help Option

The **Help** button is located at the top of the screen and can be selected at any time while using the application. This option links to the DICE Corporation website; there you can log into the DICE Wiki to access additional documentation (Figure 14).

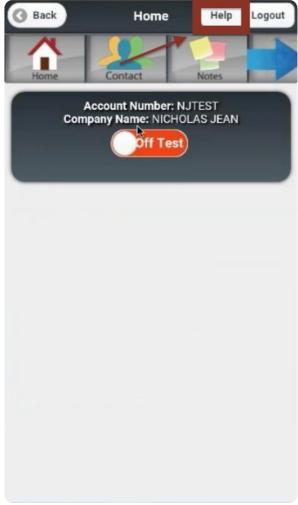

(Figure 14)

### Home

The **Home** screen is displayed after an account has been selected (Figure 15). The **Navigational Toolbar** containing the tabs is provided on each screen. This section will cover the **Home** screen sections and the various functions and features of the colored tabs.

The sections located on the **Home** screen are:

- Account Information
- On/Off Test Switch
- Address Information
- Site Contact Information

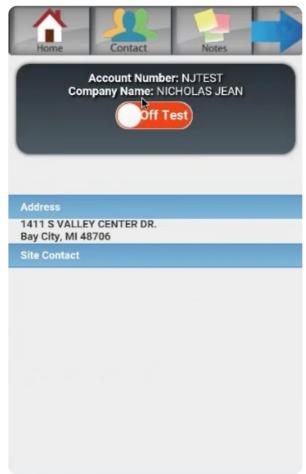

(Figure 15)

#### Address and Site Contact Information

The **Address** section provides the address for the account (Figure 16). The **Site Contact Information** section provides the first priority site contact information for the account, including the following information:

- Name
- Phone Number
- Personal Info (such as brief site contact notes)
- Email

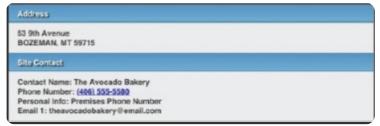

(Figure 16)

| Field         | Description                                  |
|---------------|----------------------------------------------|
| Contact Name  | Displays the name of the site contact.       |
| Phone Number  | Displays the contact's phone number.         |
| Personal Info | Displays information about the site contact. |
| Email 1       | Displays the contact's email address.        |

#### Switching an Account On/Off Test

The **Account Information Box** directly beneath the **Navigational Toolbar** displays the account number and company name on each screen. Within the **Home** screen, the **On/Off Test** option is displayed. To put an account On/Off Test, complete the following steps:

• Swipe the button from left to right to put the account **On Test** (Figure 17).

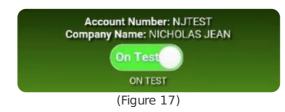

• Sweep the button from right to left to put the account **Off Test** (Figure 18).

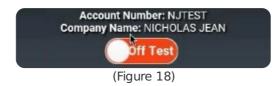

**NOTE**: A pop-up screen requesting confirmation to put the account on/off test will appear.

• Press **Confirm** to accept the changes or **Cancel** to return

|   | Confirmation |  |
|---|--------------|--|
| 0 | Confirm      |  |
| 0 | Cancel       |  |

(Figure 19)

. (Figure 19)

• If Confirm is selected, an **Account Status** screen will appear, displaying the number of minutes the account will remain on test (Figure 20).

| Accou | nt Status                                 |                                                                                                    |
|-------|-------------------------------------------|----------------------------------------------------------------------------------------------------|
|       | nt was successfully pu<br>or 480 minutes. | it on                                                                                                    |
| _     | Ok                                        |                                                                                                    |
|       | (Figure 20)                               | The second second second second second second second second second second second second second second second s |

• Press **OK** to continue.

- Testing information will be displayed on the **Home** screen.
  - Press + or to maximize and minimize the information (Figure 21).

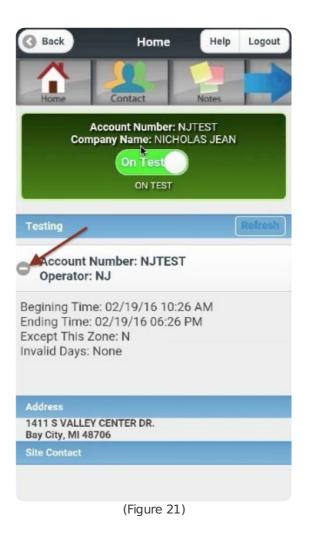

### Contacts

The **Contacts** screen displays all contact information for the account, including the **Premises** and **Direct Contact** information.

The **Premises Contact** section is the second list of contacts to call for that specific amount. The **Contact** section is the third list of contacts to call for that specific account. Both the Premises and Contact information include the following information (Figure 22):

- Contest Name
- Phone Number
- Personal Information
- Email

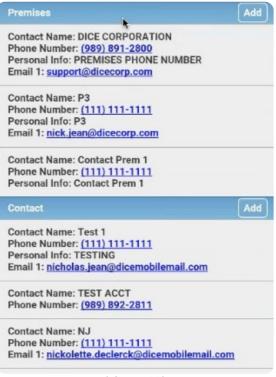

(Figure 22)

| Field         | Description                                  |
|---------------|----------------------------------------------|
| Contact Name  | Displays the name of the site contact.       |
| Phone Number  | Displays the site contact's phone number.    |
| Personal Info | Displays information about the site contact. |
| Email 1       | Displays the site contact's email address.   |

#### Adding Premises and Contact Information

Add **Premises** and **Contact** information by completing the following step:

Press Add within the given row in the Premises and Contact sections (Figure 23).
 The Edit pop-up screen will display.

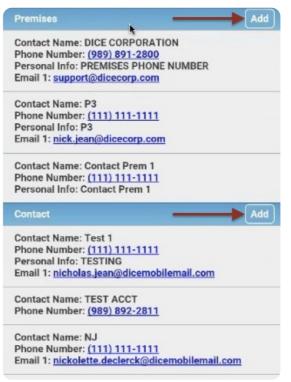

(Figure 23)

- 2. Enter the necessary information within the text boxes (Figure 24).
- 3. Press Add to save the changes or Close to exit the screen without saving.

|          | Edit        |  |
|----------|-------------|--|
| Contact: |             |  |
| Phone #: |             |  |
| Info:    |             |  |
|          | Close       |  |
|          | Add         |  |
|          | (Eigung 24) |  |

(Figure 24)

#### Editing Premises and Contact Information

Edit the address information by completing the following steps:

- 1. Swipe from left to right within the given row in the **Premises** or **Contact** sections (Figure 25).
  - The **Edit** button will display.

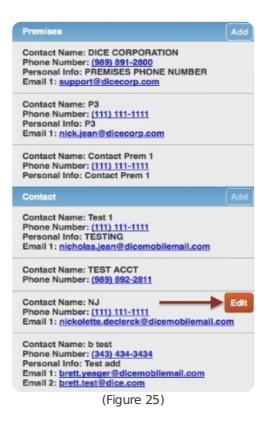

- 2. Press the **Edit** button to display the Edit screen.
- 3. Modify the necessary information within the text fields (Figure 26).
- 4. Press **Update** to save the changes.
  - Press **Close** to exit the screen without saving.

|          | Edit                     |
|----------|--------------------------|
| Contact: | NJ                       |
| Phone #: | (111)111-1111            |
| Info:    |                          |
| Email 1: | nichola@dicemobilemail.c |
|          | Close                    |
|          | Update                   |
| A        | dd Email Address         |
| Del      | ete Email Address        |
|          | Delete Contact           |
|          | (Figuro 26)              |

#### (Figure 26)

#### Adding an Email Address to an Existing Contact

Add an email address to the **Premises** and **Contact** sections by completing the following steps:

- 1. Swipe from left to right within a given row in the Premises or Contact section.
- The Edit button will display.
- 2. Enter an email address within the text field.
- 3. Press Add Email Address to continue.

**NOTE**: If an email address needs to be deleted, press **Delete Email Address** within the Edit pop-up. Press **Update** to confirm the deletion. If there are multiple emails for the contact, select the email displayed to view a list of other emails for the contact and select the email to delete.

#### Deleting an Entire Contact

Delete an entire contact by completing the following steps:

- 1. Swipe from left to right within the given row in the **Premises** or **Contact** sections.
  - The **Edit** button will display.
- 2. Press Edit.
- The Edit pop-up screen will display.
- 3. Press Delete Contact (Figure 27).

|          | Edit              |
|----------|-------------------|
| Contact: | Jason             |
| Phone #: | (111)111-1111     |
| Info:    | Testing           |
| Email 1: |                   |
|          | Close             |
|          | Update            |
| A        | dd Email Address  |
| Del      | ete Email Address |
|          | Delete Contact    |
|          | (Figure 27)       |

4. A confirmation screen will appear.

- Press **Confirm** to delete the contact.
- Press Cancel or X to return to the Edit screen without deleting the contact.

### Notes

The **Notes** screen provides the ability to view various notes while servicing an account in case specific details regarding the account, alarms, or site must be reviewed. This screen allows a dealer to view all notes on one screen or individually. The note type categories are as follows (Figure 28):

- Billing
- Customer
- Install
- Service
- Directions
- Temporary

|            | Filter items                                                                   |
|------------|--------------------------------------------------------------------------------|
| All        |                                                                                |
| Billing    | Close Note Types                                                               |
| Customer   | Customer Notes                                                                 |
| Install    | * DO NOT DISPATCH WITH<br>CANCEL CODE. *%0A* DO NOT<br>DISPATCH WITH CANCEL    |
| Service    | CODE. *%250A* DO NOT<br>DISPATCH WITH CANCEL                                   |
| Directions | CODE.%0A*%25250A* DO NOT<br>DISPATCH WITH CANCEL<br>CODE.%250A*%2525250ASUBSCR |
| Temp       | NOTES%2525250A<br>%25%0A25250A%25250A%250A%250A%0                              |
|            | Service Notes                                                                  |
|            | Panel / Transformer Location :<br>test ( 10/14/2015 12:20:16 )                 |
|            | Site Directions                                                                |
|            | (Figure 28)                                                                    |

**NOTE**: Press **Open Note Types** to select different note types to view. Press **Close Note Types** to close the note menu (Figure 29).

| Open Note Types                                                                                                    |
|----------------------------------------------------------------------------------------------------|
| Customer Notes                                                                                                    |
| * DO NOT DISPATCH WITH CANCEL CODE.<br>*%0A* DO NOT DISINTCH WITH CANCEL CODE.<br>*%250A* DO NOT DISPATCH WITH CANCEL<br>CODE.%0A*%25250A* DO NOT DISPATCH WITH<br>CANCEL CODE.%250A*%2525250ASUBSCRIBER<br>NOTES%2525250A<br>%25%0A25250A%25250A%250A%0A |
| Service Notes                                                                                                    |
| Panel / Transformer Location : test ( 10/14/2015 12:20:16 )                                                                                                    |
|                                                                                                    |
| Site Directions                                                                                                    |
| Site Directions CROSS STREET MACKINAW                                                                                                    |

| Field      | Description                                      |
|------------|--------------------------------------------------|
| All        | Displays all notes from the account.             |
| Billing    | Displays the billing notes for the account.      |
| Customer   | Displays the customer notes for the account.     |
| Install    | Displays the installation notes for the account. |
| Service    | Displays the service notes for the account.      |
| Directions | Displays the site directions for the account.    |
| Temp       | Displays the temporary notes for the account.    |

## Equipment

The **Equipment** screen provides the ability to view a list of equipment that has been used onsite (Figure 30). The equipment list displays the recorded inventory and includes the following:

• Item Code

- Item Description
- Quantity

**NOTE**: Equipment is sorted numerically by item code.

| Equipment    |                                 |
|--------------|---------------------------------|
| Item Code: # | 14_2FAMC                        |
|              | tion: 1000 FT _ 2 COND #14 FIRE |
| ALAR         |                                 |
| Quantity: 2  |                                 |
| Item Code: / |                                 |
| Item Descrip | tion: krypton                   |
| Quantity: 5  |                                 |
| Item Code: 1 | 23456                           |
| Item Descrip | tion: TESTING NEW ITEMS         |
| Quantity: 1  |                                 |
| Item Code: 1 | 361                             |
| Item Descrip | tion: HONEYWELL_1361 AC         |
| TRANSFORM    |                                 |
| Quantity: 1  |                                 |

(Figure 30)

| Field            | Description                                        |
|------------------|----------------------------------------------------|
| ltem Code        | Displays the item code used for inventory.         |
| Item Description | Displays a description of the item.                |
| Quantity         | Displays how many of the specific item are onsite. |

### Zones

The **Zones** screen displays the zone codes and item descriptions for the album points (Figure 31). The zone list will display the **Zone Code** and the **Item Description** for the zone to help determine where zones are located and what devices may be in the vicinity.

**NOTE**: The zones are sorted alphabetically by zone code.

| Zone Code: 097 - CLOSING    |       |
|-----------------------------|-------|
| Zone Description: DINING FI | TNOR  |
| Zone Code: 124 - FIRE ALAF  | IM    |
| Zone Description: KITCHEN   | FRONT |
| Zone Code: 462 - UL PANIC   |       |
| (Figur                      | 21)   |

| Field            | Description                         |
|------------------|-------------------------------------|
| Zone Code        | Displays the specific zone code.    |
| Item Description | Displays a description of the zone. |

### History

The **History** screen displays account history that can be searched by a specific date and time range.

Detailed account events will generate below the date and time section.

**NOTE**: The central station defines a specific color using a system-wide setting and is not definable per user. The color is based on alarm priority or alarm type.

#### Selecting Account History

In order to enter a date range to view specific account history and sort records, complete the following steps:

- 1. Press the **From** field to choose the day and time to begin the search (Figure 33).
  - Using the dials, scroll up and down to choose the days and times.
- 2. Press **Set** to select the **From** information.
  - Press Cancel to exit the From pop-up without saving.

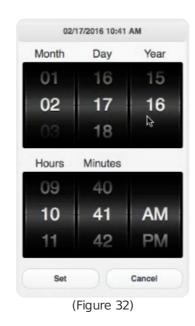

- 3. Press the  $\mathbf{To}$  field to choose the day and time to begin the search (Figure 33).
  - Using the dials, scroll up and down to choose the days and times.
- 4. Press  ${\bf Set}$  to select the  ${\bf To}$  information.
  - Press Cancel to exit the To pop-up without saving.

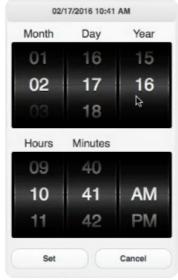

(Figure 33)

5. Press **Refresh** to load the account history for the selected date and time range.

**NOTE**: **History Records** can be sorted from newest to oldest (descending) or oldest to newest

(ascending) by selecting an option within the sort section. The number of records being displayed is visable directly above the **Filter Bar** (Figure 34).

| t records will<br>To view |
|---------------------------|
| To view                   |
| To view                   |
| To view                   |
|                           |
|                           |
|                           |
| Refresh 🕝                 |
|                           |
|                           |

(Figure 34)

#### Viewing Account History Events

Once a date and time range is selected, the results will generate below the **History** header. History events can be expanded to display the details of the event, which include the following:

- Date
- Time
- Dealer Code
- Company Name
- Account Number
- Short descriptions of the alarm and event

To view details of an account event, complete the following steps:

- 1. Press an event summary to expand the event (Figure 35).
  - Event details will display beneath the event summary.
- 2. Press the event summary again to minimize the event.

**NOTE**: Account history is sorted by date from newest to oldest.

| 0           | 01/29/16 14:18:38<br>Checklist items not<br>compleated                                                                                                    |
|-------------|----------------------------------------------------------------------------------------------------|
| N. 14<br>01 | /29/16 FRI Name: NICHOLAS JEAN Acct:<br>ITEST DIr: DICE<br>1:18:38 Checklist items not compleated GG<br>/28/16 THU<br>1:18:38 ADDED MESSAGES GG<br>S SIGNAL SENT?: ,CALL WAITING: ,DSL:<br>ADIO TESTED: ,STICKERS: ,VOIP: |
| ,R          | ARDSIGNS:                                                                                                    |

(Figure 35)